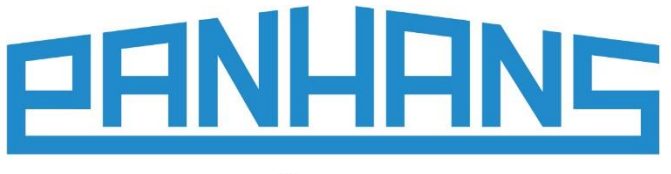

**OUALITÄT SEIT 1918** 

# $C \in$

# **Operating Manual**

# **Digital Cross-Cut Fence**

**for PANHANS Sliding Table Saws 680 Series** 

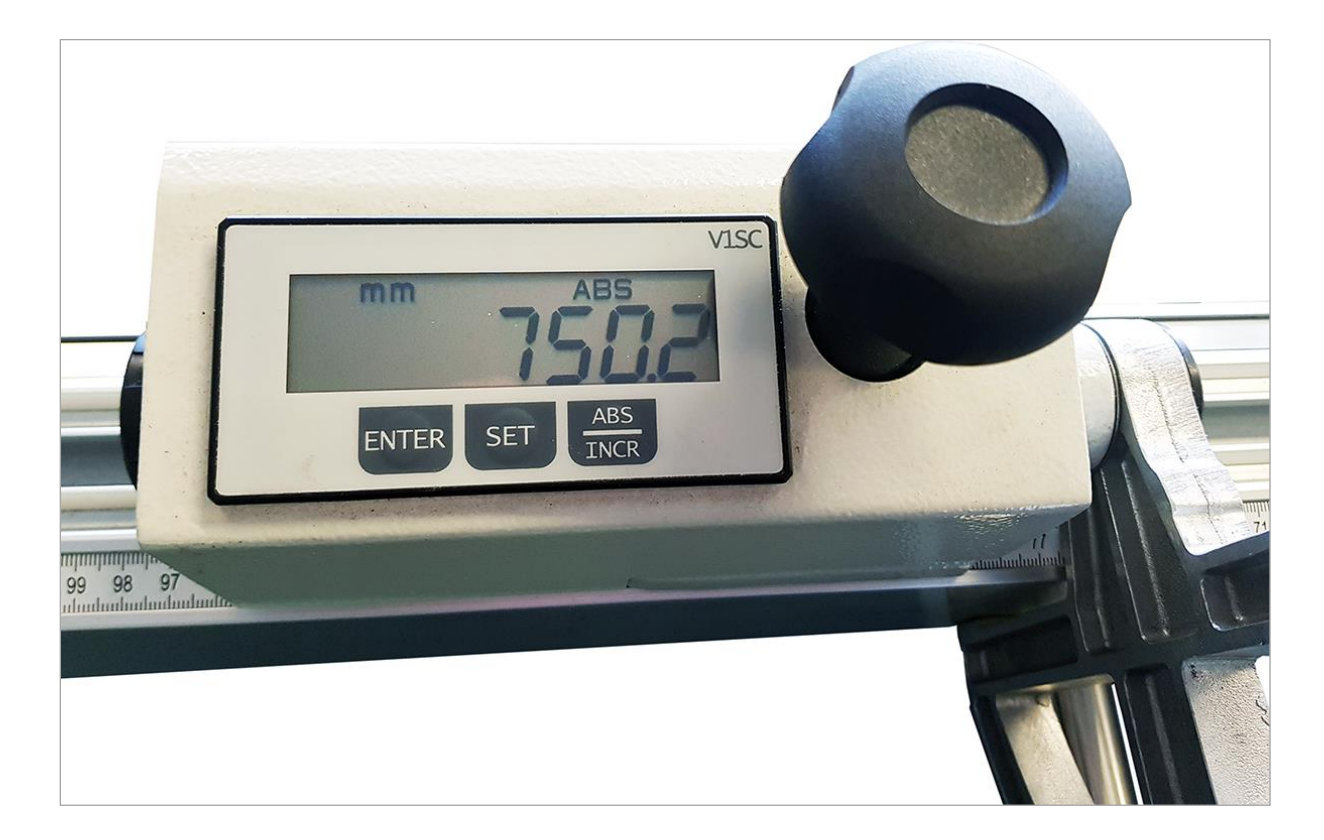

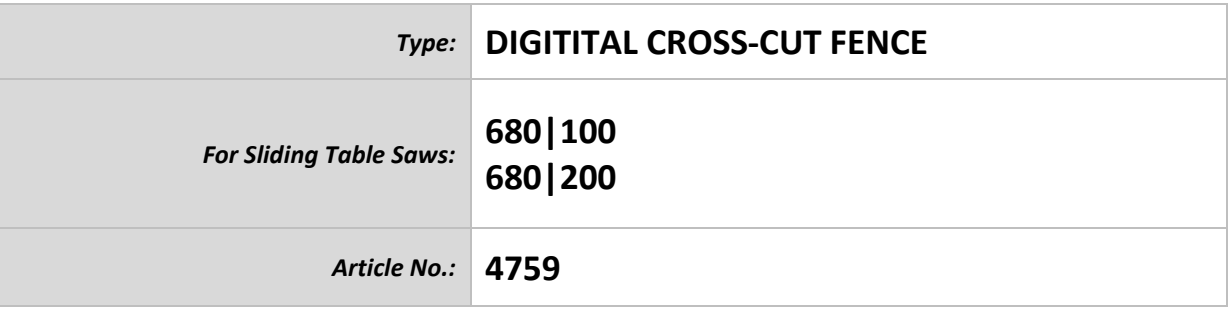

#### **HOKUBEMA Maschinenbau GmbH**

Graf-Stauffenberg-Kaserne, Binger Str. 28 | Halle 120 DE 72488 Sigmaringen | Tel. +49 07571 755-0 E-Mail[: info@hokubema-panhans.de](mailto:info@hokubema-panhans.de) | Web: [https://hokubema-panhans.de](https://hokubema-panhans.de/)

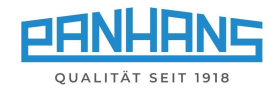

### Table of Contents

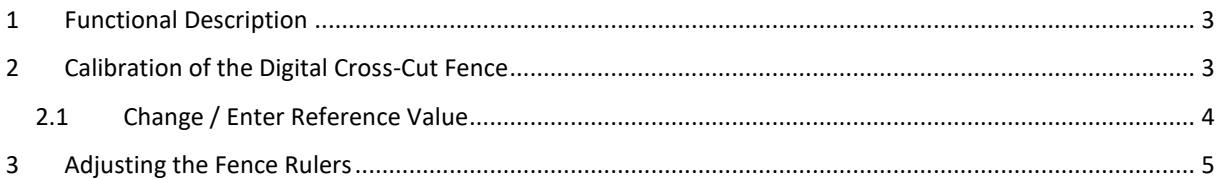

# List of Figures

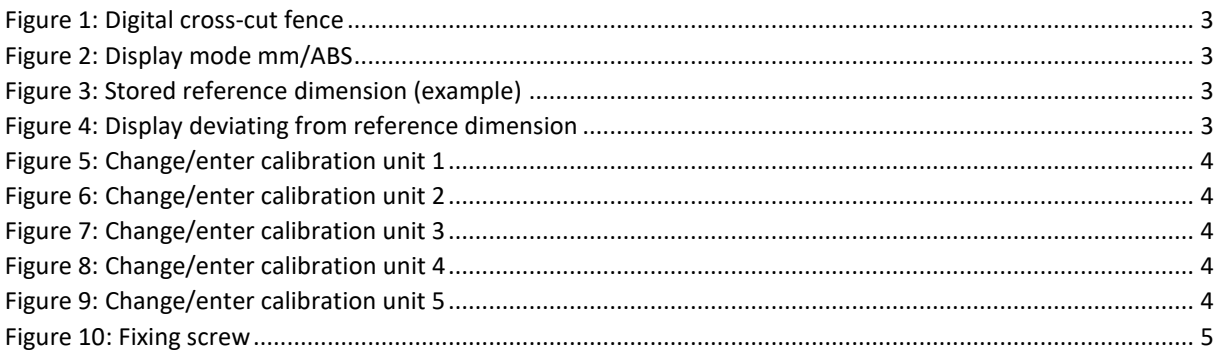

#### Revisions

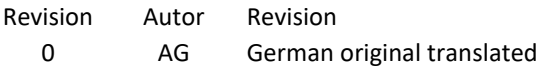

Date 17.02.2022

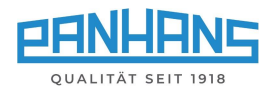

### <span id="page-2-0"></span>1 Functional Description

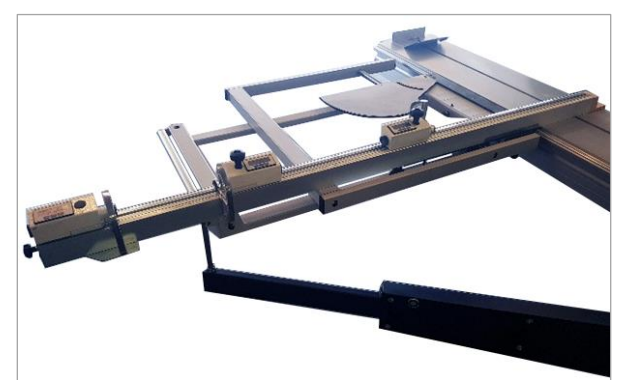

The optional digital cross-cut fence has three stop elements, each equipped with its own batterypowered digital indicator.

The corresponding flip stop is clamped using the handwheel next to the digital indicator.

• Adjustment accuracy: 0.1 mm

**mm** 

• Adjustment length: max. 3300 mm

<span id="page-2-2"></span><span id="page-2-1"></span>*Figure 1: Digital cross-cut fence*

# 2 Calibration of the Digital Cross-Cut Fence

If the dimensions of the digital indicator do not match the ruler scale, the mechanical measuring rulers must first be readjusted to the fence (see procedure in chapter  $\Rightarrow$  [3\)](#page-4-0), so that the cut dimensions to the saw blade are exactly accurate. Only afterwards the fence can be calibrated via the digital indicator.

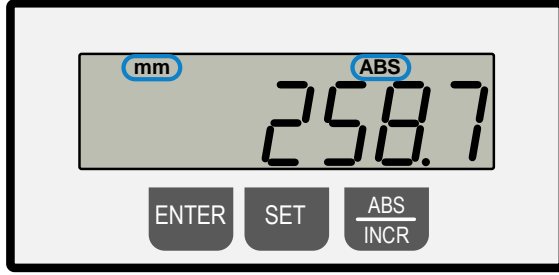

<span id="page-2-3"></span>

The display should show mm and ABS at the top. If not, press button **ABS/INCR** once.

**Example**: Calibrating the dimensional setting

- Keep the buttons **ENTER** + **SET** pressed at the same time  $\rightarrow$  The reference dimension stored in the unit appears. In our example it is the value "**1000.0 mm**" (see ⇒ [Figure 3\)](#page-2-4).
- Release both buttons and move the flip stop by hand until it has reached **the exact scale dimension of 1000.0 mm on the ruler**. In this example, a deviating value of 1027.9 mm is shown in the digital display (see  $\Rightarrow$  [Figure 4\)](#page-2-5).
- *Figure 2: Display mode mm/ABS Figure 3: Stored reference dimension (example)* **Note:** Depending on the version resp. position and number of flip stops, different reference dimensions may appear in the display (see example below). ENTER SET **ABS INCR**

<span id="page-2-4"></span>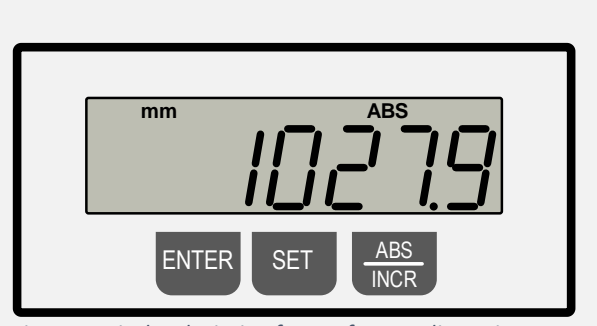

<span id="page-2-5"></span>*Figure 4: Display deviating from reference dimension*

- **Keep the buttons <b>ENTER** + SET pressed at the same time  $\rightarrow$ The correct dimension **1000.0 mm** appears and is adopted.
- The setting is complete (see  $\Rightarrow$  [Figure 3\)](#page-2-4).

*For checking* → *Cut a test piece, remeasure and readjust if necessary.*

Repeat the same procedure for the other flip stop (with the corresponding reference dimension).

Alternatively, the digital display can also be calibrated with the ruler measurement in the following way: Simply cut a test piece and transfer the scale dimension of the flip stop to the display as the reference dimension by simultaneously pressing **ENTER + SET**.

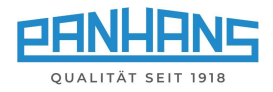

### <span id="page-3-0"></span>2.1 Change / Enter Reference Value

For certain applications it may be necessary to store a specific reference dimension. This section explains the procedure for changing the reference dimension to the example value of 1150.0 mm:

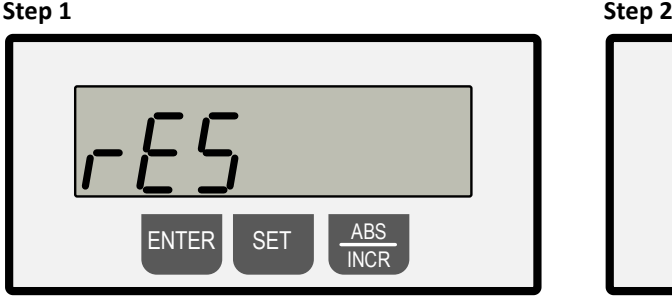

<span id="page-3-1"></span>*Figure 5: Change/enter calibration unit 1 Figure 6: Change/enter calibration unit 2*

Press and hold **ENTER** + **SET** simultaneously → "**rES**" and "**0.1**" appear flashing alternately

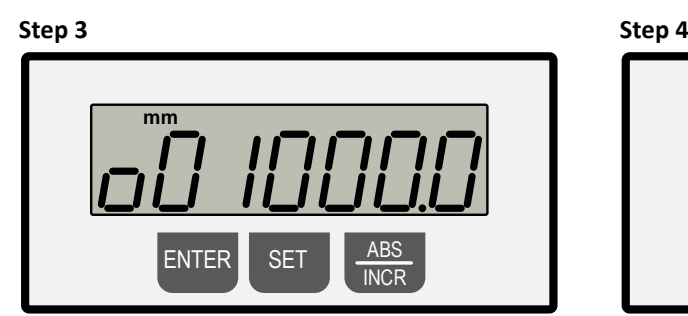

Press **ENTER**  $\rightarrow$  The display alternates between flashing "**reF**" and the originally stored reference value → here in the example "**o01000.0**".

#### **Step 5**

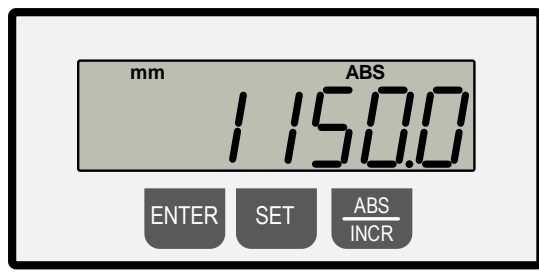

<span id="page-3-5"></span>*Figure 9: Change/enter calibration unit 5*

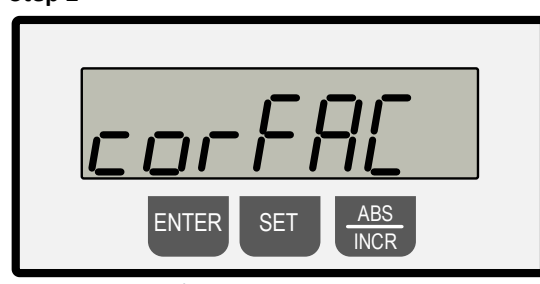

<span id="page-3-2"></span>Press **ENTER** → "**corFAc**" and "**1.00000**" appear flashing alternately

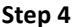

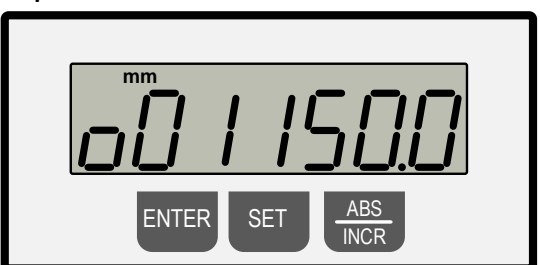

<span id="page-3-3"></span>*Figure 7: Change/enter calibration unit 3 Figure 8: Change/enter calibration unit 4* 

<span id="page-3-4"></span>Press **SET** to select the digit to be changed (the flashing digit can be modified) and set the numerical value with the **ABS/INCR** button.

Now press the **ENTER** button 2 times to exit the programming mode (normal operation).

To check, hold down **ENTER** + **SET** simultaneously  $\rightarrow$  The new calibration value "1150.0 mm" appears in the normal mode (see  $\Rightarrow$  [Figure 3\)](#page-2-4).

Then perform the operation described in section  $\Rightarrow$  [2](#page-2-1) with the new reference dimension "1150.0 mm" to complete the operation.

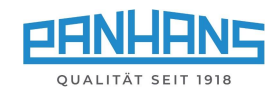

## <span id="page-4-0"></span>3 Adjusting the Fence Rulers

Before the digital cross-cut fence can be calibrated, the measuring scales should be readjusted. For this purpose, the rulers can be moved back to the exact position manually after loosening the fixing screws (**F**) on the bottom side.

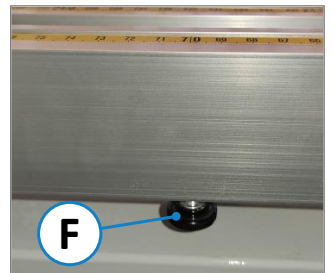

*Figure 10: Fixing screw* 

#### Procedure:

- Set the corresponding flip stop to any position.
- Move a workpiece to the flip stop and make a test cut on a test workpiece.
- Then measure the cut workpiece and note the dimension.
	- Align the rulers with the stop so that the measured dimension exactly matches the scale of the rulers.
- <span id="page-4-1"></span>**F** • Then tighten the two fixing screws (**F**) again.